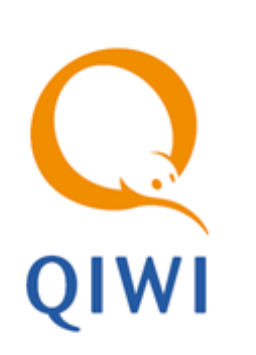

# ПОЛЬЗОВАТЕЛЬСКИЕ ПРОВАЙДЕРЫ вер. 3.7

РУКОВОДСТВО ПОЛЬЗОВАТЕЛЯ вер. 1.3

**МОСКВА 8-495-783-5959** **РОССИЯ 8-800-200-0059** **ФАКС 8-495-926-4619** **WEB WWW.QIWI.RU**

# СОДЕРЖАНИЕ

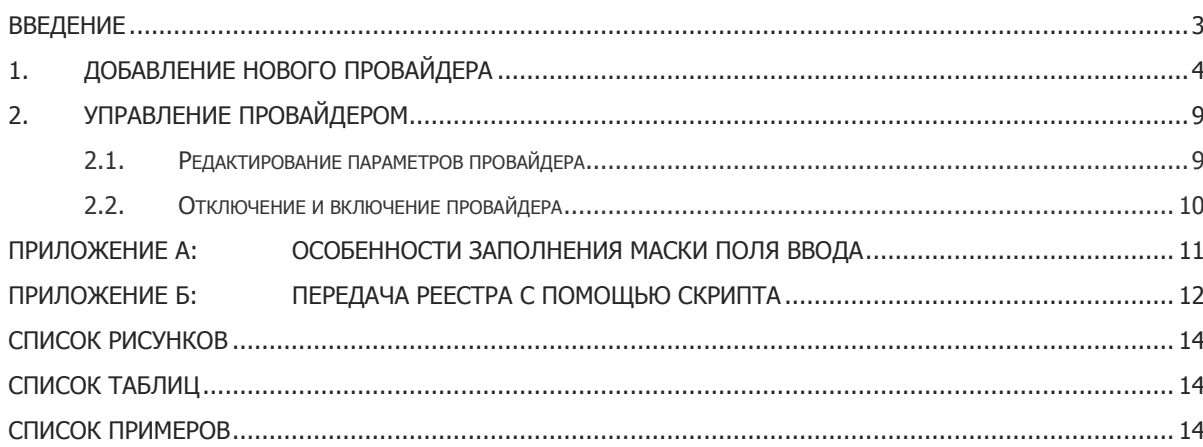

## <span id="page-2-0"></span>ВВЕДЕНИЕ

Для удобства работы агентов в системе была реализована возможность добавления собственных провайдеров в интерфейс терминала для приема платежей. Таким образом, агент может принимать платежи в пользу провайдеров, с которыми у него есть договор, без участия КИВИ.

# <span id="page-3-0"></span>1. ДОБАВЛЕНИЕ НОВОГО ПРОВАЙДЕРА

Выберите пункт меню **Справочники Мои провайдеры**. При этом вы попадете на страницу управления пользовательскими провайдерами [\(Рис.](#page-3-1) 1).

<span id="page-3-1"></span>Рис. 1. Справочник пользовательских провайдеров

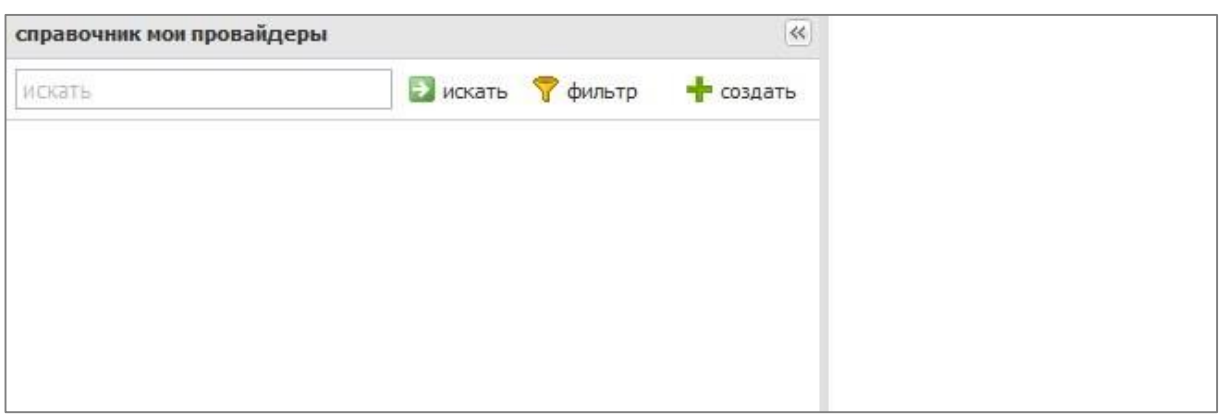

Нажмите на верхней панели кнопку <sup>- •</sup> создать . Откроется страница добавления провайдера (*Рис. 2*). Укажите параметры провайдера в полях формы:

<span id="page-3-2"></span>Рис. 2. Добавление провайдера

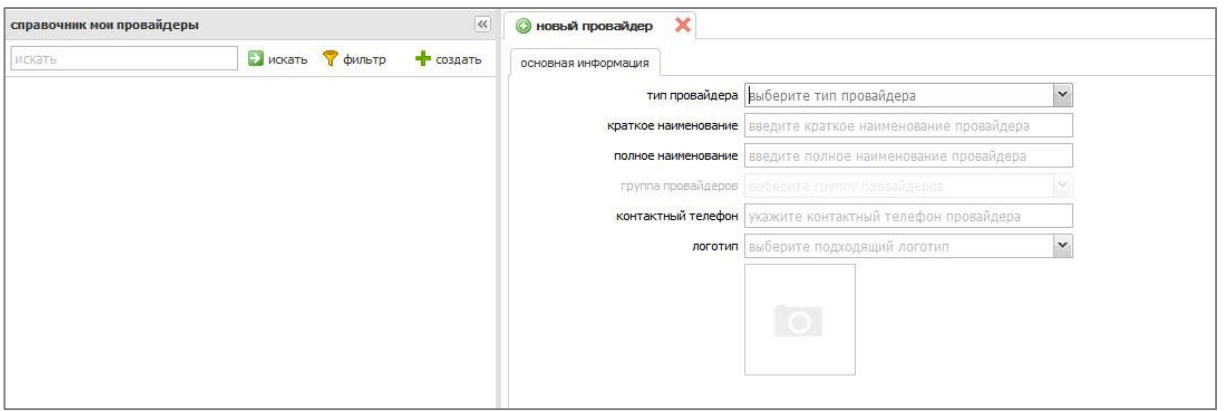

В поле **тип провайдера** выберите тип провайдера **custom** ([Рис.](#page-4-0) 3).

#### <span id="page-4-0"></span>Рис. 3. Тип пользовательского провайдера

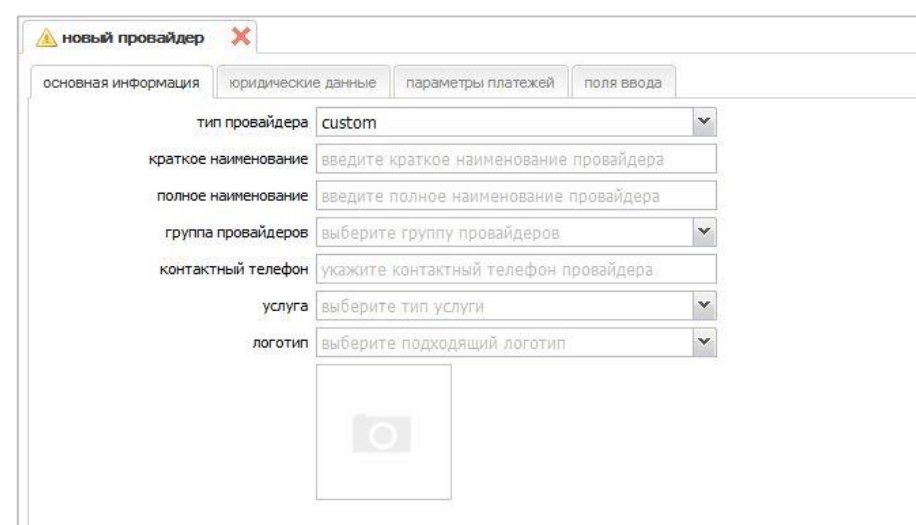

- Вкладка **основная информация** группа полей, в которых содержится информация о создаваемом провайдере:
	- **Краткое наименование** краткое наименование провайдера (максимальная длина 40 символов, но рекомендуется ограничить краткое наименование 20 символами, т.к. именно это название будет отображаться на терминале). Используется для печати на чеке в строке "Поставщик".

Краткое название должно максимально точно описывать поставщика услуг для того, чтобы пользователь не испытывал трудностей при выборе провайдера. Добавьте к названию какую-либо уточняющую информацию, например улицу, город или округ (не «ТСЖ Дом 2», а «ТСЖ Дом 2 Москва ул Ленина»).

 **Полное наименование** – полное наименование поставщика услуг (максимальная длина 255 символов).

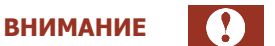

 $\Omega$ 

**ВНИМАНИЕ**

В данном поле следует указать подлинное юридическое наименование провайдера, т.к. по данному наименованию будет проводиться проверка поставщика услуг.

- **Группа провайдеров** категория услуг в интерфейсе, в которой будет размещена кнопка провайдера.
- **Контактный телефон** телефон для связи с провайдером.
- **Услуга** вид услуги (используется для печати на чеке).
- **Логотип** выберите один из предлагаемых логотипов.
- Вкладка **юридические данные –** группа полей, в которых содержится юридическая информация о создаваемом провайдере:
- **Юридическое название –** юридическое наименование провайдера.
- **Номер договора** укажите номер договора между вами и провайдером.
- **Дата договора** укажите дату договора между вами и провайдером.
- Вкладка **параметры платежей** определяются параметры передачи реестров:
	- **Отправлять платеж по e-mail** отметьте флаг для передачи реестров платежей по электронной почте. При отмеченном флаге обязательно заполнение поля **email**.
		- **email** укажите адрес электронной почты, на который должны передаваться реестры платежей.
	- **Вызывать скрипт для каждого платежа** отметьте данный флаг, если для передачи реестров будет использоваться скрипт. При отмеченном флаге обязательно заполнение поля **URL** (подробнее читайте в [Приложении Б](#page-11-0)).
		- **URL** укажите **URL**, по которому расположен скрипт обработки платежей.
		- **HTTP логин**  при необходимости укажите логин для доступа к скрипту.
		- **HTTP пароль** при необходимости укажите пароль для доступа к скрипту.
	- **Работать с серверным сертификатом** отметьте данный флаг, если вызов скрипта должен осуществляться по защищенному протоколу HTTPS.

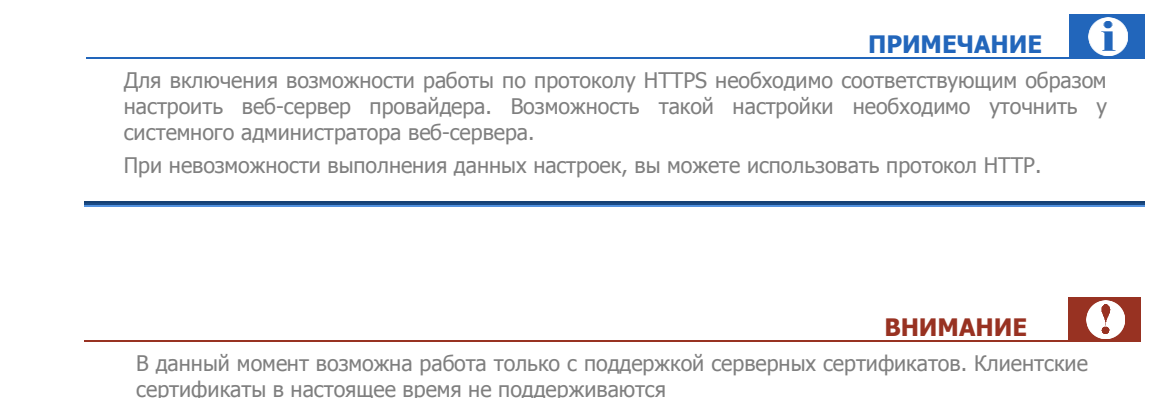

 Вкладка **поля ввода** – группа полей, описывающих реквизиты, которые указываются клиентами при проведении платежа ([Рис.](#page-5-0) 4). Например, номер телефона, номер счета, фамилия плательщика и прочие параметры, запрашиваемые на терминале при проведении платежа.

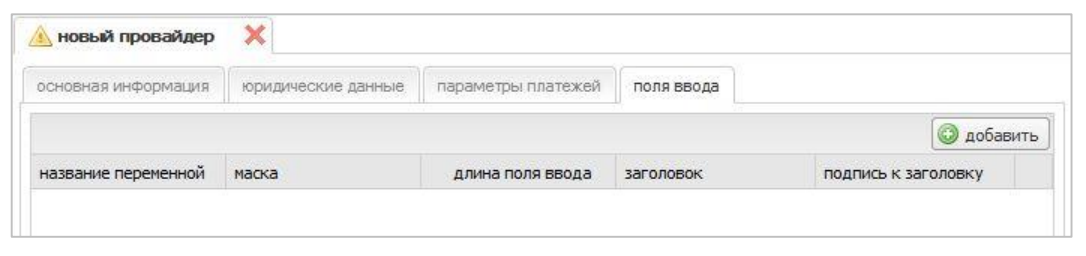

Для добавления реквизита платежа нажмите кнопку • добавить . Новое поле добавится в таблицу ниже со столбцами:

#### <span id="page-5-0"></span>Рис. 4. Добавление поля ввода

#### **ПРИМЕЧАНИЕ**

Для изменения значения в столбце нажмите дважды на ячейку.

 **Название переменной** – название переменной для записи в базу данных и обработки данных.

Данное название не отображается на терминале.

По умолчанию используется поле account. В данном поле могут быть использованы латинские буквы (строчные и заглавные), цифры и знак подчеркивания.

**ВНИМАНИЕ**

Обязательно должно быть введено поле с названием *account*. Данное поле является ключевым для системы КИВИ, по нему происходит идентификация абонента.

**Маска** – шаблон поля. Например: три цифры – две цифры – две цифры.

Поле обязательно должно быть заполнено (по умолчанию  $\underline{\text{Nd}}$ +). Описание особенностей заполнения маски см. в [Приложении А](#page-10-0).

**Длина поля ввода** – длина поля (максимальное количество символов).

Поле обязательно должно быть заполнено (по умолчанию 20).

**Заголовок** – название поля, которое будет отображаться на экране терминала. Например:

#### **«Введите номер телефона»**

Поле обязательно должно быть заполнено.

**Подпись к заголовку** – комментарий к полю ввода. Например:

**«Номер телефона указывается в федеральном формате без 8»**

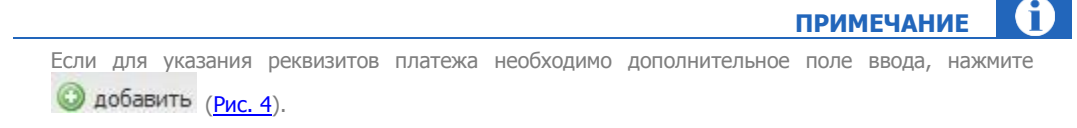

Для удаления поля наведите указатель мыши на строку с полем ввода и нажмите кнопку  $\bigcirc$  в конце строки [\(Рис.](#page-6-0) 5).

#### <span id="page-6-0"></span>Рис. 5. Удаление поля ввода

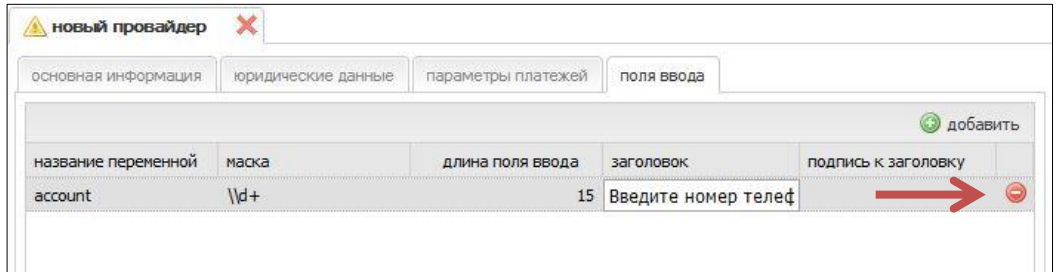

**7**

Для сохранения данных нажмите кнопку **сохранить**.

# <span id="page-8-0"></span>2. УПРАВЛЕНИЕ ПРОВАЙДЕРОМ

## <span id="page-8-1"></span>2.1. Редактирование параметров провайдера

Для редактирования провайдера выполните следующие действия:

- 1. Выберите пункт меню **Справочники Мои провайдеры**.
- 2. Укажите название пользовательского провайдера и нажмите <sup>• искать</sup> (*[Рис.](#page-8-2) 6*).

#### <span id="page-8-2"></span>Рис. 6. Поиск провайдера

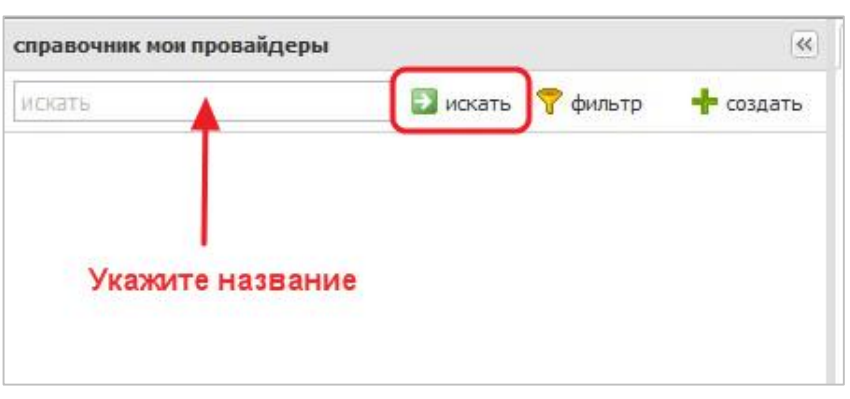

Можно уточнить поиск с помощью параметров фильтра (кнопка **фильтр**):

#### <span id="page-8-3"></span>Рис. 7. Фильтр провайдеров

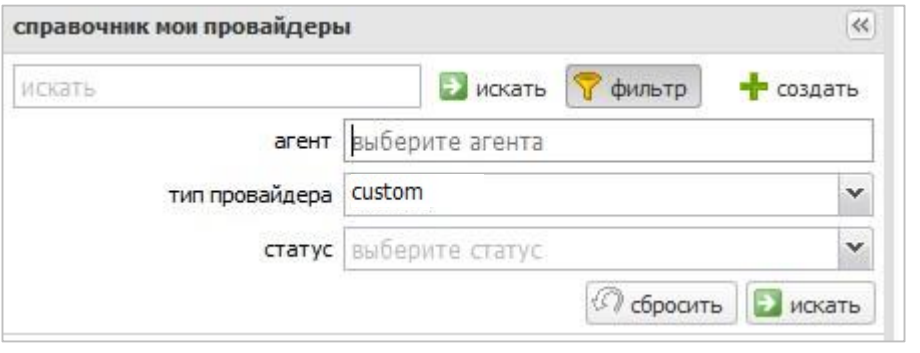

- 2.1. **Агент** укажите агента, под которым создан провайдер.
- 2.2. **Тип провайдера** выберите **custom**.
- 3. Выберите созданного провайдера в списке найденных для перехода в режим редактирования ([Рис.](#page-9-1) 8).

#### <span id="page-9-1"></span>Рис. 8. Выбор провайдера

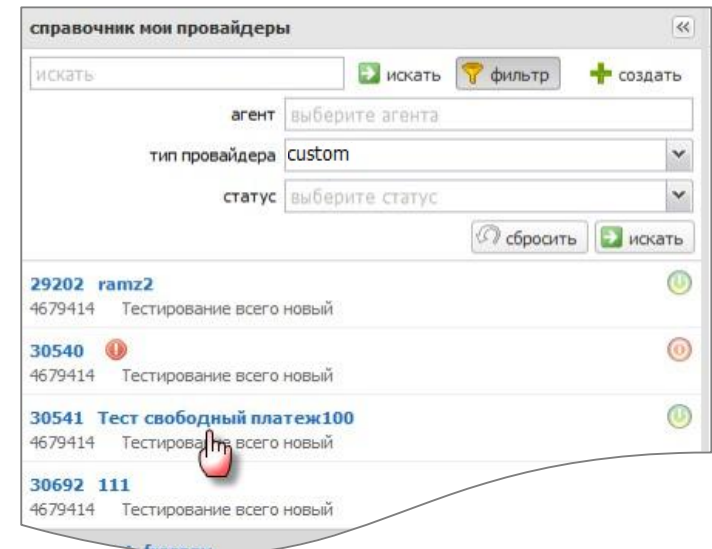

- 4. Внесите необходимые изменения.
- 5. Нажмите кнопку **Сохранить**.

### <span id="page-9-0"></span>2.2. Отключение и включение провайдера

По умолчанию, новые провайдеры включены. Для отключения/включения провайдера выполните следующие действия:

- 1. Найдите провайдера в списке пользовательских провайдеров. Состояние провайдера можно определить по значку справа от названия:
	- Провайдер включен.

Провайдер отключен.

2. Для выключения/включения провайдера на ваших терминалах наведите указатель мыши на значок и нажмите его:

#### <span id="page-9-2"></span>Рис. 9. Выключение пользовательского провайдера

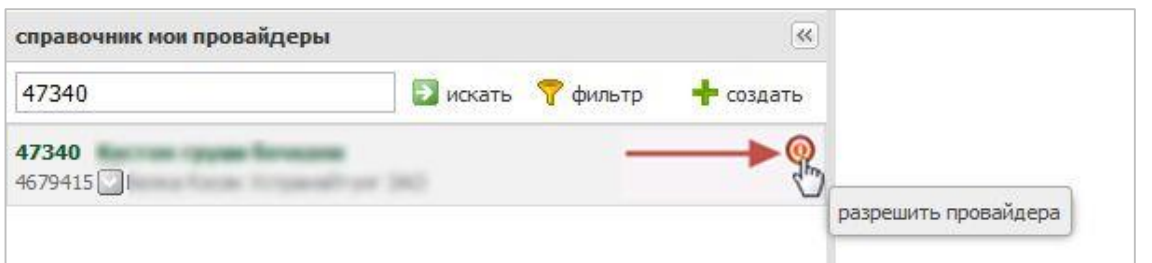

## <span id="page-10-0"></span>ПРИЛОЖЕНИЕ А:Особенности заполнения маски поля ввода

При задании маски используются любые стандартные символы клавиатуры (цифры, буквы, и т.д.) и следующие специальные символы:

- \\ следующий за данным символ будет задавать формат:
	- w строка может содержать любые символы;
	- d строка содержит только цифры;
	- + строка может содержать любое количество символов (ограниченное параметром поля **длина поля**);
	- {8} ограничение длины (в этом случае не более 8 символов).

<span id="page-10-1"></span>Пример 1. Маски поля ввода

**Маска поля ввода «Номер телефона»:** 8(\\d{3})\\d{3}-\\d{2}-\\d{2}

**Вид поля на автомате:** 8(\_\_\_)\_\_\_-\_\_-\_\_

**Маска поля ввода «Фамилия»:** \\w+

 $\mathbf \theta$ **ПРИМЕЧАНИЕ**

Поле **Фамилия** будет содержать произвольное количество символов, ограниченное параметром **длина поля**.

### <span id="page-11-0"></span>ПРИЛОЖЕНИЕ Б: Передача реестра с помощью скрипта

При выборе способа отправки реестра Вызывать скрипт для каждого платежа в настройках пользовательского провайдера, данные о платеже передаются по HTTP-протоколу в виде GET-запроса на адрес, указанный в поле URL настроек провайдера.

Веб-сервис провайдера должен уметь обрабатывать GET-запросы по портам 80, 443.

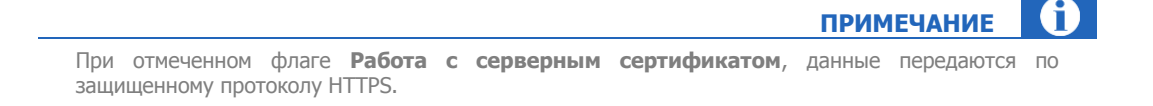

#### Параметры запроса:

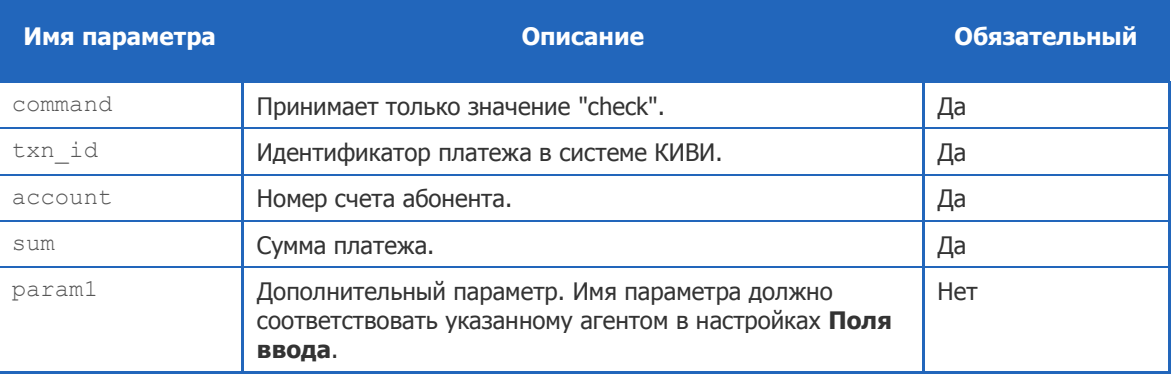

#### Примеры запросов:

```
http://address.your.ru/int/script.jsp?command=check&txn id=107560638001&
account=098765&sum=10.00&param1=1234
https://address.your.ru/int/script.jsp?command=check&txn id=107560638020&
\bar{1} account=9091111111&sum=10.00
```
Платеж считается проведенным в КИВИ, если в ответ на запрос провайдер возвращает ответ следующего вида:

```
<?xml version="1.0"?>
<response>
   \overline{\text{1}} <result>0</result>
</response>
```
Где:

- osmp txn id идентификатор, полученный в параметре txn id запроса;  $\bullet$
- result код результата обработки запроса. Рекомендуется возвращать коды результата в  $\bullet$ соответствии с Табл. 1.

#### <span id="page-12-0"></span>Табл. 1. Коды результата обработки

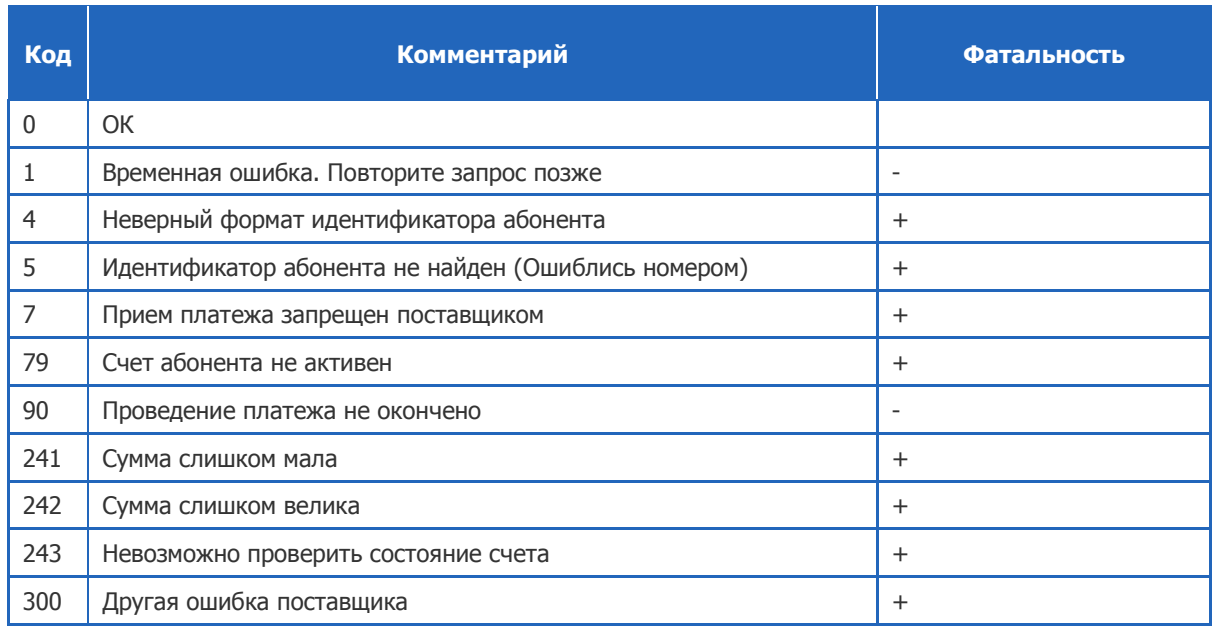

Знак «+» в столбце фатальность показывает окончательный характер ошибки. При следующем запросе с теми же данными система провайдера должна вернуть ту же ошибку.

## <span id="page-13-0"></span>СПИСОК РИСУНКОВ

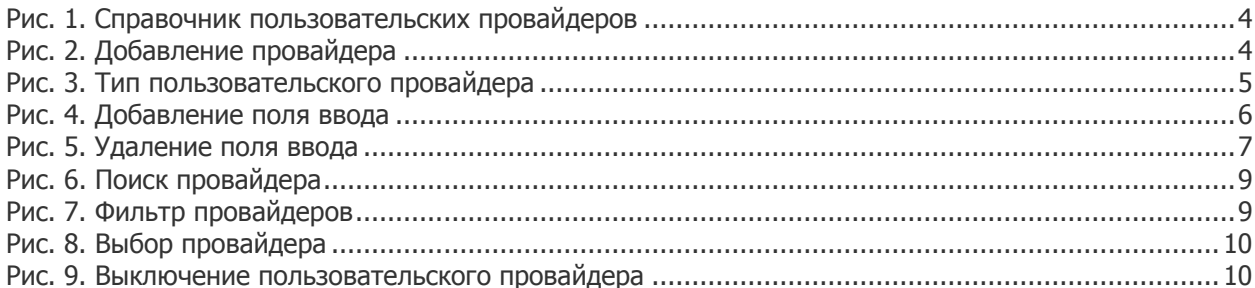

# <span id="page-13-1"></span>СПИСОК ТАБЛИЦ

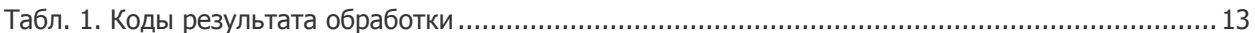

### <span id="page-13-2"></span>СПИСОК ПРИМЕРОВ

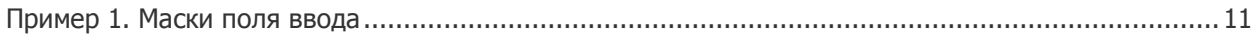